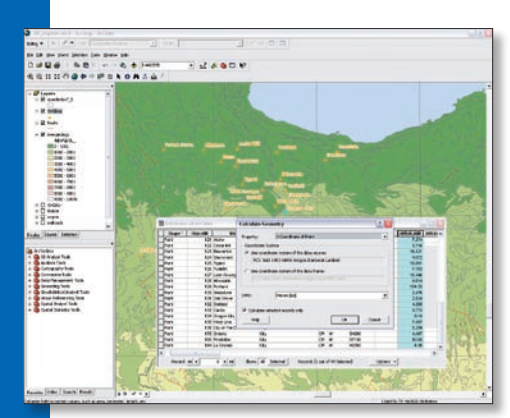

*When working with tables, easily calculate area, perimeter, length, x and y locations, and centroids using the new Calculate Geometry dialog box.*

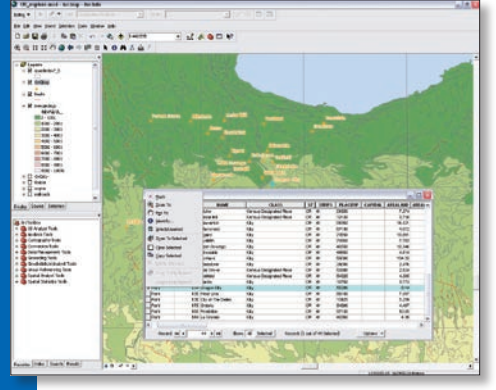

*Select features directly from rows in the table window.* 

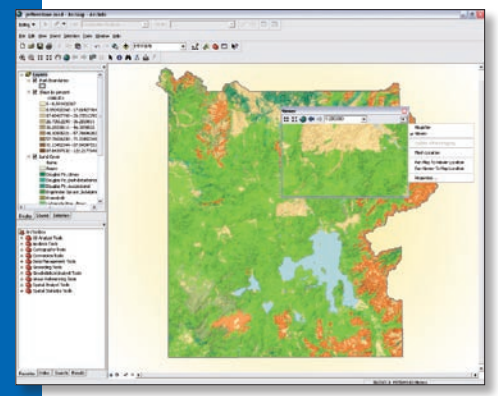

*View data at multiple scales at the same time with the new Viewer window.* 

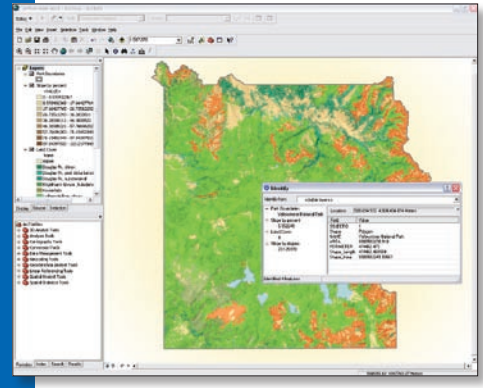

*The enhanced Identify tool can drag a box and sort and hide fields.*

# Take Advantage of the Productivity Features in ArcGIS 9.2

Many new features and enhancements in ArcGIS 9.2 focus on improving productivity. In this release, tables are easier to work with and maps now have better navigation, improved map display, and shortcuts that let users investigate map data more efficiently. Specific shortcuts have been added for frequently used ArcMap tools such as the Edit and Sketch tools. The accompanying quick reference sheet lists some of the most useful time-saving tips and shortcuts for ArcGIS 9.2, grouped by tool or software component. It was designed to be torn out.

### **New Ways for Working with Tables**

Now Excel spreadsheets are automatically listed in ArcCatalog. Named ranges in an Excel spreadsheet can be accessed as a table. New tools and navigation enhancements make it much simpler to work with all tables in ArcGIS 9.2.

- Use the new Calculate Geometry dialog box to easily calculate area, perimeter, length, x and y locations, and centroids.
- $\blacksquare$  Turn fields on and off, specify field aliases, and change the number format directly from the table window.
- $\blacksquare$  Use new appearance properties to add long field names and values that wrap in the table window.
- Print tables directly from the table window.
- n Navigate directly to features on the map by interacting with rows in the table window.
- Take advantage of many new shortcuts for working with and editing data in tables.
- Easily remove records from tables when selected records are displayed.

### **Better Map Navigation**

The new navigation enhancements for ArcMap use the mouse wheel for zooming, panning, and recentering a map, eliminating the need to switch tools while working. Get a list of navigation tips and shortcuts from within ArcMap by clicking inside the table of contents and pressing F1. Other map navigation improvements include

- Customize the map extent acquired by the Full Extent button.
- **n** Specify scale with the new customizable scale control that includes support for relative scale input.
- $\blacksquare$  Work with data at multiple scales simultaneously with the new Viewer window.
- $\blacksquare$  Use the new tab on the enhanced Find dialog box that finds places using a free online world gazetteer service.
- **n** Use the new My Places dialog box to quickly access frequently used addresses, locations, and extents from any map or globe.
- $\blacksquare$  Use the new Flicker command for change detection and data comparison, added after prerelease.
- Take advantage of new Group layers functionality: dedicated transparency, contrast, and brightness properties. Group layers also now support the Swipe tool.
- Drag a box and sort and hide fields using the enhanced Identify tool.
- Add field aliases in place of field names when using the Select By Attributes and other key dialog boxes.

#### **Map Document Improvements**

Enhanced Measure tool adds functionality such as area and feature measurement and running total. The Set Data Source(s) command in ArcCatalog now supports updating references in map documents to ArcSDE geodatabases, coverages, tables, rasters, and all geodatabase data types. File geodatabases are also supported. Make relative paths the default setting for all new map documents using a new Map Properties.

# ArcGIS Desktop

## A Selection of Time-Saving Tips and Shortcuts

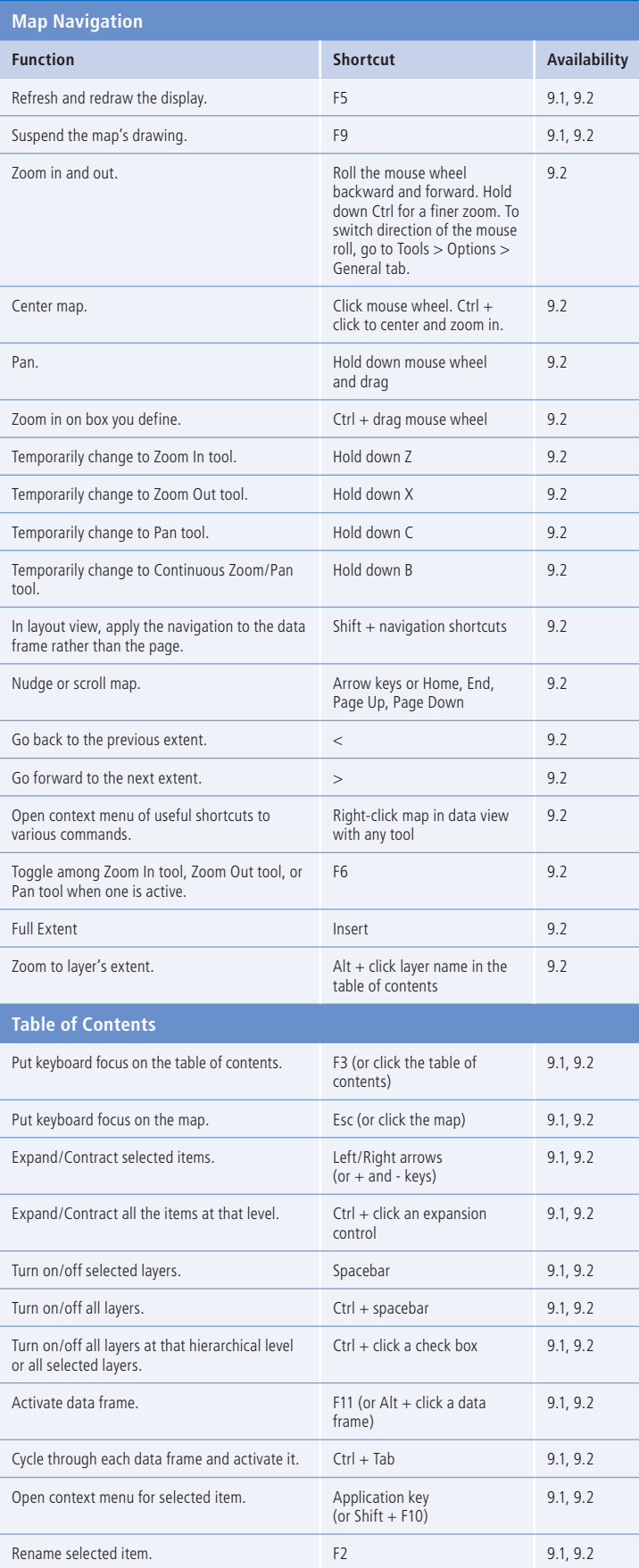

 $\frac{1}{\sqrt{2}}$  Cut Here **Cut Here**

#### **Table of Contents** (Continued) **Function Shortcut Availability** Open properties dialog box of a selected item. F12 (or Enter) 9.1, 9.2 Select multiple layers in the table of contents. Ctrl + click (or Shift + click) 9.1, 9.2 Copy layers inside a data frame instead of reordering them, or move layers between data frames instead of copying. Hold down Ctrl and drag and drop 9.1, 9.2 **Tables** Open context menu of field management shortcuts. Right-click field name 9.1, 9.2 Open context menu of selection and navigation shortcuts. Right-click gray cell to the left of a record 9.2 Open table for any item in the table of contents. Ctrl + double-click 9.2 Open tables for selected items in the table of contents.  $Ctrl + T$  9.2 Close all open table windows. Ctrl + Shift + F4 9.2 Sort field. Double-click field name 9.2 Turn off field. Turn of field. Zoom in and out on table window. Ctrl + roll mouse wheel 9.2 Toggle Show All and Show Selected views. Ctrl + Tab 9.2 Select all records. Ctrl + A (or Shift + click top left gray cell) 9.2 Deselect all records. Ctrl + Backspace (or click top left gray cell) 9.2 Switch selection.  $Ctrl + U$  (or Ctrl + click top left gray cell) 9<sub>2</sub> Deselect row. **Backspace** 9.2 Work sequentially through table, selecting each record in turn.  $Ctrl + Enter$  9.2 Go to cell below **Enter** 9.2 Go to cell to right and wrap around to next row down. Tab 9.2 Go to first cell in the current column. Ctrl + Up arrow 9.2 Go to last cell in the current column. Ctrl + Down arrow 9.2 Zoom to selected features. Ctrl + Shift + =  $\qquad 9.2$ Flash the current feature. Ctrl + 8  $\qquad 9.2$ Zoom to the current feature. Ctrl + =  $\qquad 9.2$ Pan to the current feature.  $\qquad \qquad \qquad$  Ctrl + P 9.2 Identify the current feature. Ctrl + I 9.2 Zoom to feature represented by a record and select it. Hold down Ctrl + double-click to select and pan 9.2 Start or stop an edit session. Ctrl + Shift + E 9.2 Copy cell value onto the clipboard.  $Ctrl + C$  9.2 Copy selected records onto the clipboard. Ctrl + Shift + C 9.2 Start editing a cell. 6. 2012 12:30 PM Start editing a cell. Cancel editing and restore cell's original value. Esc 9.2 Delete the selected records. Delete (or Ctrl + D) 9.2

# ArcGIS Desktop

# A Selection of Time-Saving Tips and Shortcuts

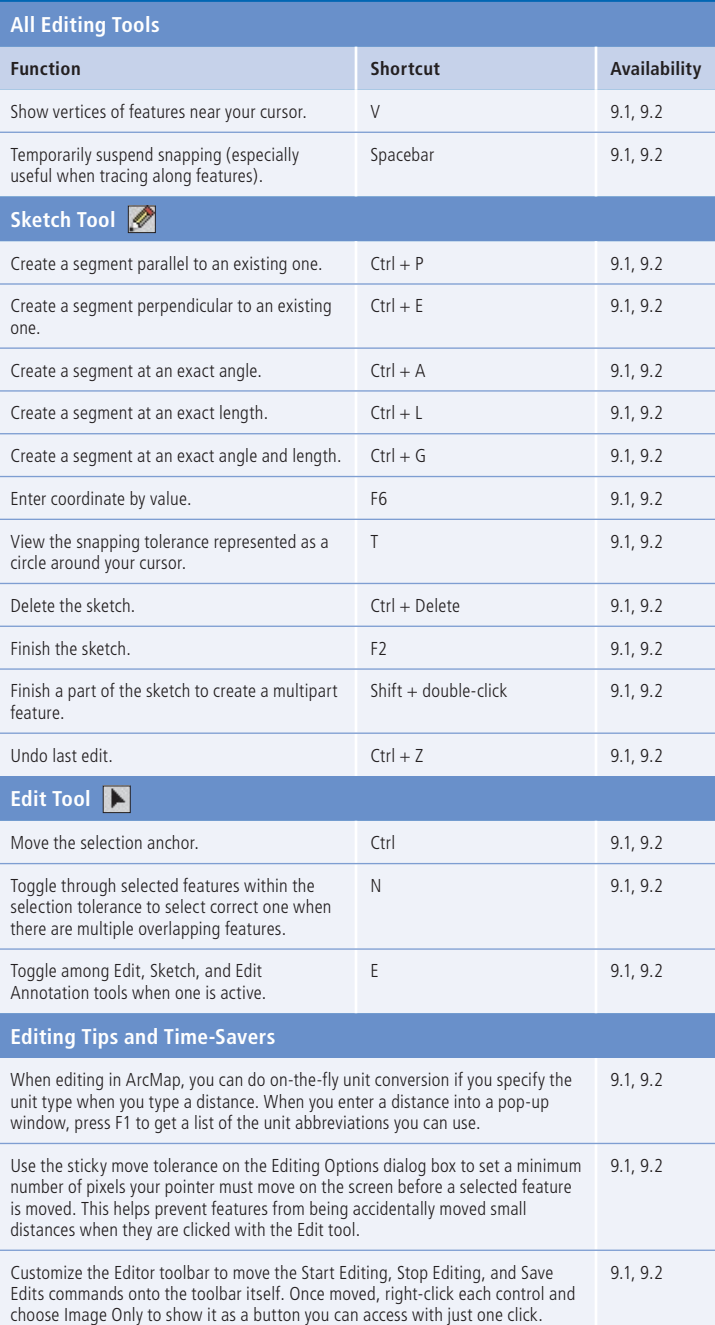

## **Tips and Time-Savers**

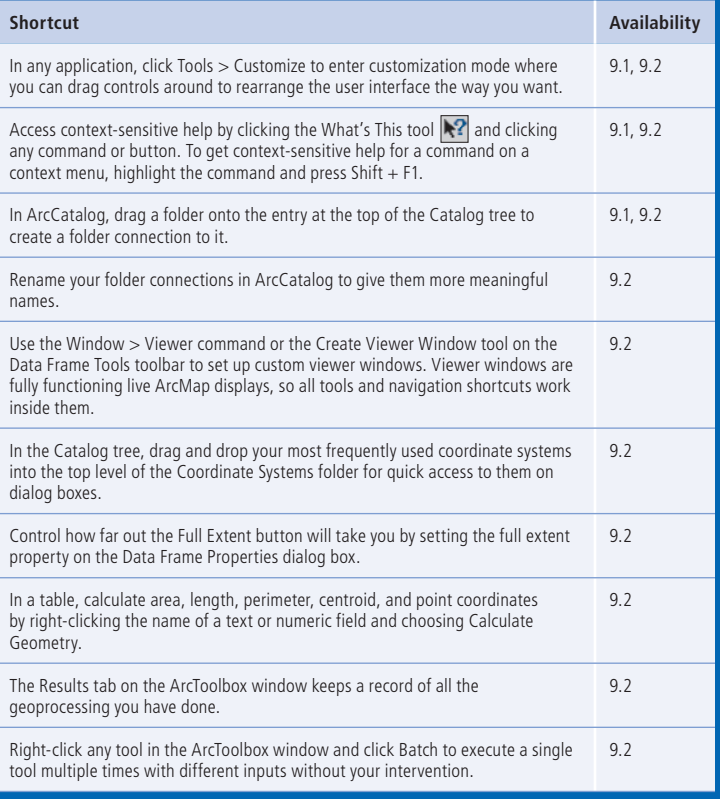

## Additional ArcGIS Resources

What's New in ArcGIS: **www.esri.com/whatsnew** ArcGIS Desktop Help Online: **www.esri.com/webhelp** Support: **www.esri.com/support** Training: **www.esri.com/training**

**Cut Here**

Books: **www.esri.com/esripress**